## High Resolution Melt Analysis Module USER GUIDE

for use with QuantStudio<sup>™</sup> Design and Analysis Software 2 Publication Number MAN0018981 Revision D00

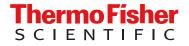

For Research Use Only. Not for use in diagnostic procedures.

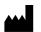

Life Technologies Holdings Pte Ltd | Block 33 | Marsiling Industrial Estate Road 3 | #07-06, Singapore 739256 For descriptions of symbols on product labels or product documents, go to thermofisher.com/symbols-definition.

| Revision | Date                | Description                                                                                                    |
|----------|---------------------|----------------------------------------------------------------------------------------------------|
| D00      | 7 March 2024        | The document was updated for QuantStudio <sup>™</sup> Design and Analysis Software v2.8 and the High Resolution Melt Analysis Module v1.5.                    |
|          |                     | Permissions were added for the following tasks, when the security settings are enabled:                                                                       |
|          |                     | <ul> <li>Selecting the location when a file is saved ("Select a system template or existing plate file to set up a<br/>new plate file" on page 7).</li> </ul> |
|          |                     | <ul> <li>Selecting a passive reference ("Select a passive reference" on page 10).</li> </ul>                                                                  |
|          |                     | Instructions were added to export the results ("Export the results" on page 19).                                                                              |
| C.0      | 7 July 2023         | The document was updated for QuantStudio <sup>™</sup> Design and Analysis Software v2.7 and the High Resolution Melt Analysis Module v1.4.                    |
|          |                     | • The list of compatible data files was removed. See the documentation for the main software for this information.                                            |
|          |                     | • The instructions to send the plate file to the instrument run queue were removed. See the documentation for the main software for this information.         |
|          |                     | • The instructions to set up the high resolution melt analysis settings were updated to include a manual call.                                                |
|          |                     | Instructions were added to select a manual call for a well.                                                                                                   |
|          |                     | Instructions were added to show or hide the grid for a plot.                                                                                                  |
| B.0      | 15 April 2020       | Update ramp mode and passive reference.                                                                                                    |
| A.0      | 20 December<br>2019 | New document.                                                                                                    |

#### Revision history: MAN0018981 D00 (English)

The information in this guide is subject to change without notice.

**DISCLAIMER**: TO THE EXTENT ALLOWED BY LAW, THERMO FISHER SCIENTIFIC INC. AND/OR ITS AFFILIATE(S) WILL NOT BE LIABLE FOR SPECIAL, INCIDENTAL, INDIRECT, PUNITIVE, MULTIPLE, OR CONSEQUENTIAL DAMAGES IN CONNECTION WITH OR ARISING FROM THIS DOCUMENT, INCLUDING YOUR USE OF IT.

**NOTICE TO PURCHASER: DISCLAIMER OF LICENSE**: Purchase of this software product alone does not imply any license under any process, instrument or other apparatus, system, composition, reagent or kit rights under patent claims owned or otherwise controlled by Thermo Fisher Scientific, either expressly, or by estoppel.

TRADEMARKS: All trademarks are the property of Thermo Fisher Scientific and its subsidiaries unless otherwise specified.

©2019-2024 Thermo Fisher Scientific Inc. All rights reserved.

## Contents

| CHAPTER 1 | About the High Resolution Melt Analysis Module 5                       |
|-----------|------------------------------------------------------------------------|
| CHAPTER 2 | Workflow: High resolution melt analysis                                |
| CHAPTER 3 | Set up a plate file for high resolution melt analysis                  |
| Sele      | ct a system template or existing plate file to set up a new plate file |
| Conf      | irm or edit the run method for high resolution melt analysis           |
| Conf      | irm or edit the plate setup for high resolution melt analysis          |
|           | Add samples and assign to wells                                        |
|           | Add targets and assign to wells                                        |
|           | Edit reagent information 10                                            |
|           | Select a passive reference                                             |
| CHAPTER 4 | Perform high resolution melt analysis 11                               |
| Show      | v or hide the grid                                                     |
| Revie     | ew results in the Amplification Plot11                                 |
| Sele      | ct the High Resolution Melt Analysis Module 11                         |
| Revie     | ew results in the <b>Difference Plot</b> 12                            |
| Revie     | ew results in the <b>Melt Curve Plot</b>                               |
| Revi      | ew results in the Aligned Melt Curve Plot14                            |
| Omit      | outliers from high resolution melt analysis 17                         |
| (Opti     | onal) Review dye signal profile in the Multicomponent Plot             |
| (Opti     | onal) Review signal profile in the Raw Data Plot                       |
|           | High Resolution Melt Analysis Setting                                  |
| Expo      | ort the results                                                        |
| CHAPTER 5 | About high resolution melt analysis 20                                 |
| Over      | view of high resolution melt analysis 20                               |
| Sam       | ple types for high resolution melt analysis 21                         |
| Diffe     | rence Plot overview                                                    |
| Melt      | Curve Plot overview                                                    |
| Aligr     | ed Melt Curve Plot overview                                            |

|      | APPENDIX A Documentation and support | 26 |
|------|--------------------------------------|----|
|      | Related documentation                | 26 |
|      | Customer and technical support       | 26 |
|      | Limited product warranty             | 26 |
| Inde | х 2                                  | 27 |

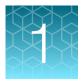

## About the High Resolution Melt Analysis Module

The High Resolution Melt Analysis Module for QuantStudio<sup>™</sup> Design and Analysis Software 2 is used to identify genetic variation in nucleic acid sequences.

For more information about high resolution melt analysis, see Chapter 5, "About high resolution melt analysis".

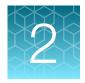

# Workflow: High resolution melt analysis

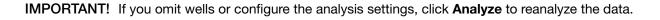

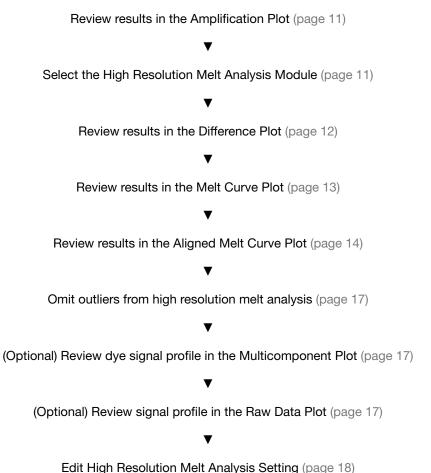

Ealt high hesolution weit Analysis Setting (page 10)

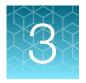

# Set up a plate file for high resolution melt analysis

For detailed instructions about setting up a plate file, see ⑦ Help > Help Contents.

## Select a system template or existing plate file to set up a new plate file

A plate file contains the information that is necessary to perform an instrument run, including instrument setup, run method, plate setup, and analysis setting.

A system template is a non-editable plate file that is included with the software.

A new plate file must be created from a system template or a previously created plate file.

For detailed information about system templates and plate files, see ⑦ Help > Help Contents.

- In the home screen, click Set Up Plate.
   The Plate Gallery opens to the System Templates tab.
- 2. **IMPORTANT!** Select a system template or a plate file that corresponds to your instrument, block, and run mode. These properties are not editable after the plate file has been created.

In the left pane, select the appropriate options to filter the system template and plate file lists.

- Instrument
- Block
- Run Mode
- Analysis

**Note:** Thermal protocol, plate setup, and post-run analysis options are independent of analysis module selection. Analysis module selection can be changed at any point during plate file set or post-run analysis (see "Select the High Resolution Melt Analysis Module" on page 11).

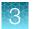

3. Navigate to, then select a system template or plate file.

| Description                                                                                                    |
|----------------------------------------------------------------------------------------------------|
| Contains system templates, non-editable plate files that are included with the software.                                                                                                    |
| Select a system template to automatically generate a new plate file that can be edited, then saved.                                                                                                    |
| Contains plate files that were previously saved to <b>My Plate Files</b> . plate files that are included with the software.                                                                                                    |
| Select an existing plate file to edit, then save, or to save as a new plate file.                                                                                                    |
| Contains plate files that were recently opened. Recently opened plate files from <b>System Templates</b> and <b>My Plate Files</b> do not populate this tab. Select an existing plate file to edit, then save, or to save as a new plate file. |
|                                                                                                    |

**Note:** To view all options for opening the plate file, hover over the plate file, then click ··· **(Actions)**.

Selecting the location where the file is saved is a controlled function. If the **Browse** button in the **Save As** dialog box is inactive, the security has been enabled in the software. The user role does not have the permission to select the location where the file is saved. The user role must have the permission of **Edit Save As Destination**.

The plate file opens in the **Run Method** tab.

## Confirm or edit the run method for high resolution melt analysis

For most analysis, the default run method is appropriate. The following options are compatible for high resolution melt analysis.

- PCR
- 1-step RT-PCR
- 2-step RT-PCR
- In a plate file, in the Run Method tab, adjust the run method elements as needed.

Note: Confirm that the ramp mode is set to 0.025°C/second in continuous mode.

For detailed instructions about editing the run method, see ⑦ Help > Help Contents.

• Click ••• (Actions) • Filter Settings to confirm or edit filter settings.

## Confirm or edit the plate setup for high resolution melt analysis

For detailed instructions about plate setup, or to download example plate setup files, see ⑦ Help ► Help Contents.

#### Add samples and assign to wells

For detailed instructions about plate setup, see ⑦ Help > Help Contents.

- 1. In the Plate Setup tab, add samples and assign to wells using the following options.
  - Import a plate setup file
  - Manually add samples to the Samples table
  - Manually add samples to wells in the plate layout
- 2. Confirm or edit sample information in the **Samples** table.

| Column              | Description                                                                                                    |  |
|---------------------|----------------------------------------------------------------------------------------------------|--|
| Name                | Sample name                                                                                                    |  |
| Color               | Sample color                                                                                                    |  |
| Type <sup>[1]</sup> | <ul> <li>High resolution melt analysis uses the following sample types.</li> <li>Unknown</li> <li>Positive Control</li> <li>Negative Control</li> </ul> |  |

<sup>[1]</sup> For more information, see "Sample types for high resolution melt analysis" on page 21.

3. Confirm or edit sample well assignments in the plate layout.

#### Add targets and assign to wells

For detailed instructions about plate setup, see ⑦ Help > Help Contents.

- 1. In the Plate Setup tab, add targets and assign to wells using the following options.
  - Import an Assay Information File (AIF)
  - Import a plate setup file
  - Manually add targets to the Targets table
  - · Manually add targets to wells in the plate layout

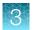

2. Confirm or edit target information in the Target table.

| Column              | Description                                                                                                    |  |
|---------------------|----------------------------------------------------------------------------------------------------|--|
| Name                | Target name                                                                                                    |  |
| Color               | Target color                                                                                                    |  |
| Reporter            | Reporter dye                                                                                                    |  |
| Task <sup>[1]</sup> | The software automatically assigns a task to the target in a well based on the sample type in that well. The following tasks are used for high resolution melt analysis. |  |
|                     | Unknown                                                                                                    |  |
|                     | Positive Control                                                                                                    |  |
|                     | Negative Control                                                                                                    |  |

<sup>[1]</sup> For more information, see "Sample types for high resolution melt analysis" on page 21.

3. Confirm or edit target well assignments in the plate layout.

#### Edit reagent information

- 1. In the Plate Setup tab, in the Targets/SNP Assays table pane, click Reagents.
- 2. In the **Reagents** table, click + (Add).

#### Note:

- Click ••• (Actions) Export Reagents to export reagents.
- Click … (Actions) > Import Reagents to import reagents.
- Click ••• (Actions) Scan Reagents to scan reagents.
- **3.** Enter the following information for each reagent.
  - Name

- Part Number
- Type Lot Number
- Barcode
   Expiration Date

**Note:** If the master mix that you enter is not compatible with the current run method, you have the option to apply the recommended run method for your master mix, instrument, block, and run mode.

4. (Optional) Click **X** (Remove) in the row of a reagent to delete it from the table.

#### Select a passive reference

Editing the passive reference is a controlled function. If security has been enabled in the software, the user role must have the permission of **Edit Passive Reference**.

- 1. In the upper-left corner of the **Plate Setup** tab, select **NONE** as the passive reference from the dropdown list.
- 2. (Optional) Save the plate file or data file.

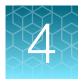

## Perform high resolution melt analysis

### Show or hide the grid

The grid of a plot can be shown or hidden.

- 1. Click 🏟 (Settings).
- 2. In the General pane, select or deselect the Grid checkbox.
- 3. Click outside of the pane to apply the settings and close the pane.

## **Review results in the Amplification Plot**

For detailed instructions about reviewing results in the **Amplification Plot**, see ⑦ **Help → Help Contents**.

If no data are displayed in the Quality Check tab, or if reanalysis is required, click Analyze.

- 1. In the Quality Check tab, in the plot pane, select Amplification Plot from the dropdown list.
- 2. Review the amplification status for each well.
- 3. Review or edit threshold settings.
- 4. Review or edit baseline settings.

### Select the High Resolution Melt Analysis Module

- 1. In an open data file, click Actions > Analysis Modules.
- 2. In the **Analysis Modules** window, select **High Resolution Melt**, then click **Ok**. The High Resolution Melt Analysis Module opens.

Click Analyze, then review the results in the High Resolution Melt tab.

## **Review results in the Difference Plot**

For more information about the difference plot, see "Difference Plot overview" on page 21.

- 1. In the **High Resolution Melt** tab, in the upper-left corner of the plot pane, select **Difference Plot** from the dropdown list.
- 2. In the upper-middle of the plot pane, select a target from the dropdown list.
- 3. In the upper-right corner of the plot pane, click 🌣 (Settings), then select an option from the Color By dropdown list: Call, Sample, or Well.

The plot is displayed. The temperature slider displays the temperature at the position of the line in the plot.

- 4. Set manual calls.
  - a. Select a row in the Well Table, then click ···· (Actions) ▶ Set manual call in the upper-right corner of the table.

Control-click or shift-click to select multiple rows.

- b. In the Manual Call dialog box, select a value from the dropdown list, then click OK.
   The options in the dropdown list include the manual calls that were added in the analysis settings (see "Edit High Resolution Melt Analysis Setting" on page 18).
- 5. (*HRM mutation detection data and HRM methylation data only*) Review the **Difference Plot** for outliers.
  - a. In the Well Table, select a control or any well as the reference (click ··· (Actions) → Set as reference).

Note: ... (Actions) > Set As Reference is also available in the Difference Plot.

#### b. Review:

- Variant clusters-How many distinct clusters are displayed?
- Outliers-How tight are the curves within each variant cluster?

Note: Try selecting different reference samples to find the optimal display of the clusters.

- 6. (HRM methylation data only) Confirm the software calls.
  - a. In the **Well Table**, click the **Well** column header to sort the results according to the well position.

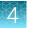

- b. For the methylation standard controls, review:
  - Variant Call column—Do all of the methylation standard controls have the correct call?
  - Silhouette Score column—Are there any outliers within the replicate group? Do the values for the replicate group differ from the confidence values for the other replicate groups in the plate?

**Note:** If any of the controls are outliers, omit them from the HRM analysis, then reanalyze. See "Omit outliers from high resolution melt analysis" on page 17.

- c. Select the rows in the **Well Table** to view the corresponding fluorescence data in the **Difference Plot**.
- 7. (HRM genotyping data only) Confirm the genotype calls.
  - a. In the **Well Table**, click the **Well** column header to sort the results according to the well position.
  - b. For the positive controls, review:
    - Variant Call column-Do all of the positive control replicates have the correct call?
    - Silhouette Score column—Are there any outliers within the replicate group? Do the values for the replicate group differ greatly from the confidence values for other replicate groups in the plate?

**Note:** If any of the controls are outliers, omit them from the HRM analysis, then reanalyze. See "Omit outliers from high resolution melt analysis" on page 17.

- c. For each replicate group, review:
  - Variant Call column-Do all replicates have the same call?
  - Silhouette Score column—Are there any outliers within the replicate group? Do the values for the replicate group differ greatly from the confidence values for other replicate groups in the plate?
- d. Select the rows in the **Well Table** to view the corresponding fluorescence data in the **Difference Plot**.
- e. In the **Well Table**, click the **Variant Call** column header to sort the results according to the variant call. For each variant call, review the samples that are assigned that call.

### **Review results in the Melt Curve Plot**

For more information about the melt curve plot, see "Melt Curve Plot overview" on page 22.

- 1. In the **High Resolution Melt** tab, in the upper-left corner of the plot pane, select **Melt Curve Plot** from the dropdown list.
- 2. In the upper-middle of the plot pane, select a target from the dropdown list.

- 3. In the upper-right corner of the plot pane, click 🌣 (Settings), then select an option from the:
  - a. Color By dropdown list: Sample, Target, Call or Well.
  - b. Plot Type dropdown list: Derivative or Normalized.

The plot is displayed.

- 4. Review and adjust the Pre and Post Melt regions.
  - a. In the Derivative Melt Curve Plot, set the Pre Melt region:
    - 1. Drag the blue Pre Melt End temperature line adjacent to the start of the melt transition region.
    - Drag the blue Pre Melt Start temperature line approximately 0.2°C to 0.5°C from the Pre Melt End temperature line.

Note:

- Alternatively, to manually enter the Pre Melt End temperature and the Pre Melt Start temperature, click the temperature label.
- The Pre Melt region should be within a flat area where there are no large spikes or slopes present in the fluorescence levels.
- **b.** Set the Post Melt region:
  - 1. Drag the red Post Melt Start temperature line adjacent to the end of the melt transition region.
  - 2. Drag the red Post Melt End temperature line approximately 0.2°C to 0.5°C from the Post Melt Start temperature line.

#### Note:

- Alternatively, to manually enter the Post Melt Start temperature and the Post Melt End temperature, click the temperature label.
- The Post Melt region should be within a flat area where there are no large spikes or slopes present in the fluorescent levels.
- c. Click Analyze.

The software reanalyzes the data using the new Pre and Post Melt regions.

### **Review results in the Aligned Melt Curve Plot**

For more information about the aligned melt curve plot, see "Aligned Melt Curve Plot overview" on page 24.

- 1. In the **High Resolution Melt** tab, in the upper-left corner of the plot pane, select **Aligned Melt Curve Plot** from the dropdown list.
- 2. In the upper-middle of the plot pane, select a target from the dropdown list.

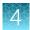

In the upper-right corner of the plot pane, click (Settings), then select an option from the Color By dropdown list: Call, Sample, or Well.
 The plot is displayed. The temperature slider displayes the temperature at the position of the line in

The plot is displayed. The temperature slider displays the temperature at the position of the line in the plot.

- 4. (HRM genotyping data only) If using positive controls, confirm the calls for the positive controls:
  - a. From the **Well Table**, select the wells containing a positive control to highlight the corresponding melt curve in the **Aligned Melt Curve Plot**.
  - **b.** Confirm that the color of the line corresponds to the correct genotype.
  - c. Repeat substep 4a and substep 4b for the wells containing the other positive controls.
- 5. (*HRM mutation detection data only*) If using Wild type controls, confirm the calls for the positive controls:
  - a. From the **Well Table**, select the wells containing a positive control to highlight the corresponding melt curve in the **Aligned Melt Curve Plot**.
  - b. Confirm that the wild type controls cluster well and review the population for outliers.
  - c. Repeat substep 5a and substep 5b for the wells containing the other positive controls.
- 6. Screen the negative controls to ensure that samples failed to amplify:
  - **a.** From the **Well Table**, select the wells containing a negative control to highlight the corresponding melt curve in the **Aligned Melt Curve Plot**.
  - **b.** Confirm that the selected wells in the **Well Table** are negative controls, and not unknown samples.

Samples that grouped with the negative controls may:

- Contain no DNA
- Contain PCR inhibitors
- Be homozygous for a sequence deletion
- 7. (*HRM genotyping data only*) Confirm the results of the samples that did not group tightly or are grouped with negative controls by retesting them.
- 8. If you select to run replicate reactions, carefully review your data set for curves that do not align tightly with the other samples in the group (outliers) to ensure the accuracy of the genotype calls. If outliers are present, confirm the results of the associated samples by retesting them.

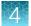

- 9. Review the data.
  - HRM genotyping data:
    - Variant groups (different colors)—How many different variant groups are displayed? Does this number correspond to the number of variants you were expecting? If you see more than you were expecting, you may have sample contamination or may need to modify the analysis settings.
    - Outliers—Are there any curves within a variant group that do not cluster tightly with the other samples in that group?
  - HRM mutation detection data:
    - Possible mutations—Review the curves for samples with melt curves that are different from the wild type melt curves.
    - Unexpected peaks—Confirm that the Derivative Melt Curve shows no unexpected Tm peaks. If the sequence you amplified contains more than one variant or a more complex mutation, you may see more than one Tm peak. Unexpected peaks can indicate contamination, primer dimers, or non-specific amplification.
  - HRM methylation data:
    - Methylated DNA standards—Do the melt curves for the methylated DNA standards cluster well? Are there any outliers?
    - Define methylation range for unknowns—Which methylated standard melt curves are above and below the melt curves for the unknowns? For example, if the melt curve for an unknown sample lies between the melt curves for the 5% and 10% methylated standards, the unknown sample contains between 5% and 10% methylated nucleotides.
- 10. (HRM mutation detection data only) Confirm the software calls.
  - a. In the **Well Table**, click the **Well** column header to sort the results according to the well position.
  - b. For each replicate group, review:
    - Variant Call column-Do all replicates have the same call?
    - Silhouette Score column—Are there any outliers within the replicate group? Do the values for the replicate group differ greatly from the confidence values for other replicate groups in the plate?
  - c. Select the rows in the **Well Table** to view the corresponding fluorescence data in the **Aligned Melt Curve Plot**.
  - d. In the **Well Table**, click the **Variant Call** column header to sort the results according to the variant call. Scan the results for samples that were not assigned the same call as the wild type control.

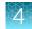

## Omit outliers from high resolution melt analysis

Outlier wells have  $C_q$  values that differ significantly from the average for the associated replicate wells. To ensure  $C_q$  precision, consider omitting the outliers from analysis.

1. In the High Resolution Melt tab, select an option to omit wells from analysis.

| Option                         | Description                                                   |
|--------------------------------|---------------------------------------------------------------|
| Omit wells in the Plate Layout | Select outlier wells, then click ···· (Actions) ▶ Omit Wells. |
| Omit wells in the Well Table   | Select <b>Omit</b> in the row of the outlier well.            |

2. Click Analyze to reanalyze the data with any outliers removed.

## (Optional) Review dye signal profile in the Multicomponent Plot

For more information about the Multicomponent Plot, see ⑦ Help > Help Contents.

If no data are displayed in the Quality Check tab, or if reanalysis is required, click Analyze.

- 1. In the Quality Check tab, in the plot pane, select Multicomponent Plot from the dropdown list.
- 2. Review the signal profiles for the passive reference dye, reporter dye, and negative control wells.
- 3. Review the plot to ensure that there are no irregularities in the dye signals.

### (Optional) Review signal profile in the Raw Data Plot

For detailed instructions about reviewing results in the **Raw Data Plot**, see ⑦ **Help → Help Contents**. If no data are displayed in the **Quality Check** tab, or if reanalysis is required, click **Analyze**.

- 1. In the Quality Check tab, in the plot pane, select Raw Data Plot from the dropdown list.
- 2. Click-drag the **Cycle Number** slider through all of the cycles, then confirm that each filter displays the characteristic signal increase.

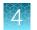

## **Edit High Resolution Melt Analysis Setting**

Open the High Resolution Melt Analysis Module.

#### 1. Click Actions > High Resolution Melt Analysis Setting.

2. In the Target Call tab, edit the analysis settings if needed.

| Option                                                | Description                                                                                                    |  |
|-------------------------------------------------------|----------------------------------------------------------------------------------------------------|--|
|                                                       | <ul> <li>In the table, in the Default Setting row, deselect Auto Variants to edit the<br/>Variants setting.</li> </ul>                                                          |  |
| Edit default analysis settings                        | <ul> <li>In the table, in the Default Setting row, deselect Auto Pre/Post to edit the<br/>Pre Melt Start, Pre Melt End, Post Melt Start, and Post Melt End settings.</li> </ul> |  |
|                                                       | <ul> <li>To apply the default analysis settings to a target, in the target row, select<br/>Default.</li> </ul>                                                                  |  |
| Edit analysis<br>settings for an<br>individual target | In the table, in the target row, click in a cell to edit the setting.                                                                                                    |  |

- 3. In the Control tab, in the table:
  - Click + (Add) to add the settings.
  - Click in a cell to edit the following settings if needed.
    - Genotype
    - Color
    - Target Name
    - Samples
  - Click **X** (Remove) to delete the settings.
- 4. In the Manual Call tab, in the table:
  - Click + (Add) to add a manual call.
  - Click in a cell to edit the following settings if needed.
    - Genotype
    - Color
  - Click **X** (Remove) to delete the settings.

The new manual call is available to select when setting up a manual call in the well table.

5. Click Apply.

The data are reanalyzed using the updated analysis settings.

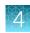

## Export the results

- 1. In the table pane, click ··· (Actions) > Export.
- (Optional) In the Export CSV dialog box, edit the file name in the File Name field. The File Name field is populated with a default file name.
- 3. Click **Browse** to select a location to save the file.

Selecting the location where the file is saved is a controlled function. If the **Browse** button in the **Export CSV** dialog box is inactive, the security has been enabled in the software. The user role does not have the permission to select the location where the file is saved. The user role must have the permission of **Edit Export Destination**.

4. Click Export.

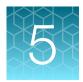

## About high resolution melt analysis

## Overview of high resolution melt analysis

High resolution melt (HRM) analysis is used to identify genetic variation in nucleic acid sequences.

HRM analysis is based on PCR melt (dissociation) curve techniques and is enabled by the recent availability of improved double-stranded DNA (dsDNA)–binding dyes along with next-generation realtime PCR instrumentation and analysis software. HRM analysis can discriminate DNA sequences based on their composition, length, GC content, or strand complementarity.

For HRM analysis, the software can perform the following:

- Mutation scanning experiments—Screen DNA samples for new single-base changes, insertions/deletions, or other unknown mutations. The mutation scanning experiment product can be used for subsequent sequencing reactions.
- Methylation studies-Determine the percentage of methylated DNA in unknown samples.
- Genotyping experiments—Determine the genotype of a DNA sample. For all types of experiments, the software compares the melt curves of unknown samples against the melt curves of positive controls to identify groups of variants.

## Sample types for high resolution melt analysis

| Sample type<br>(Type column<br>in Samples<br>table) | Sample description                                                                                                    | Automatic target<br>task assignment <sup>[1]</sup><br>(Task column in<br>Targets table) |
|-----------------------------------------------------|----------------------------------------------------------------------------------------------------|-----------------------------------------------------------------------------------------|
| Unknown                                             | A sample in which the genotype, variant content, or percentage methylation is unknown.                                                                                                    | Unknown                                                                                 |
| Positive<br>Control                                 | A sample that contains a known genotype, target sequence, or standard.<br>The type of samples used as positive controls depends on the type of<br>experiment:                                                                                                    | Positive Control                                                                        |
|                                                     | • Mutation scanning experiments—One or more samples with the wild type sequence are used as the control. For unknowns, the call is either "wild type" (if it matches the control) or "variant X".                                                                                  |                                                                                         |
|                                                     | • Methylation studies—Methylated DNA standards that contain from 0% to 100% methylated DNA are used as the positive controls. The software identifies the percentage methylation of the variants based on their comparison to the standards.                                       |                                                                                         |
|                                                     | <ul> <li>Genotyping experiments—Three samples are used as controls: one<br/>homozygous for Allele 1, one homozygous for Allele 2, and one<br/>heterozygous for both alleles (Allele 1 and Allele 2). The software<br/>identifies the genotypes of the unknown variants.</li> </ul> |                                                                                         |
| Negative<br>Control                                 | Wells that contain water or buffer instead of sample template. No amplification of the target should occur in negative control wells.                                                                                                    | Negative Control                                                                        |

High resolution melt analysis includes the following sample types.

<sup>[1]</sup> The software automatically assigns a task to the target in a well based on the sample type in that well.

### **Difference Plot overview**

The **Difference Plot** displays the melt curve data for a single experiment in a graph that contrasts reference-normalized fluorescence versus temperature. To generate the differenced melt curve data, the software subtracts the fluorescence of the well specified in … (Actions) > Set As Reference from each well in the experiment.

The **Difference Plot** allows you to more easily see small differences between curves and identify outliers among replicate populations. The plot can be used to confirm the uniform performance of control populations and technical replicates. For example, wells that contain positive controls should exhibit similar differenced melt curves.

QuantStudio™ Design and Analysis Software 2 High Resolution Melt Analysis Module User Guide

Difference Plot (Reference: A1) 20 15 Difference 10 5 0 76 77 78 83 86 79 80 81 82 84 85 Temperature (°C) AG GG AA 🔵

Figure 1 Example Difference Plot

### Melt Curve Plot overview

The **Derivative Melt Curve Plot** displays the melt curve data for a single experiment in a graph that contrasts the negative derivative (-Rn') of normalized fluorescence of each well versus temperature. The **Derivative Melt Curve Plot** allows you to visualize the rate of change in normalized fluorescence throughout the course of the temperature ramp. Each peak present within the plot corresponds to a maximum rate of change in fluorescence for a particular well, from which the software estimates the Tm for the related sample.

The **Derivative Melt Curve Plot** contains vertical bars that allow you to review and adjust the Pre and Post Melt regions for optimizing separation and variant calls. For more information on viewing and adjusting the Pre and Post Melt regions, see "Edit High Resolution Melt Analysis Setting" on page 18.

For all experiments, note that:

- Unexpected peaks may indicate possible contamination, primer dimers, or non-specific amplification.
- The data might appear noisy because more data is collected during a high-resolution melt curve than during a standard melt curve.

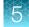

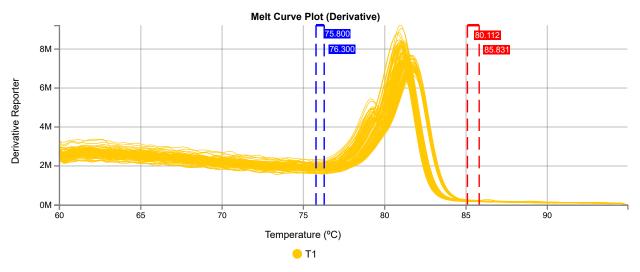

Figure 2 Example Derivative Melt Curve Plot

The **Raw Melt Curve Plot** displays the melt curve data for a single experiment in a graph that contrasts normalized fluorescence (Rn) versus temperature. The **Raw Melt Curve Plot** allows you to visualize the decrease in normalized fluorescence for each well throughout the course of the temperature ramp. The normalized reporter (Rn), displayed on the y-axis, is calculated as the fluorescence signal from the reporter dye normalized to the fluorescence signal of the passive reference.

The **Raw Melt Curve Plot** contains vertical bars that allow you to review and adjust the Pre and Post Melt regions for optimizing separation and variant calls. For more information on viewing and adjusting the Pre and Post Melt regions, see "Edit High Resolution Melt Analysis Setting" on page 18.

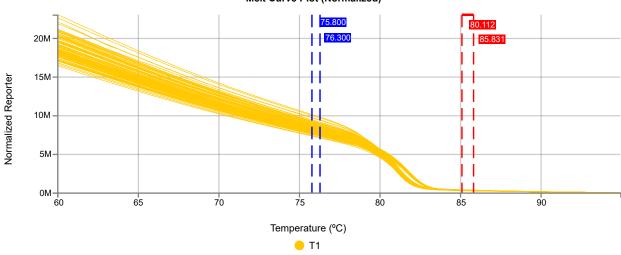

Melt Curve Plot (Normalized)

Figure 3 Example Raw Melt Curve Plot

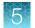

#### Table 1 Regions to review in the Derivative Melt Curve Plot and the Raw Melt Curve Plot

| Regions            | Description                                                                                                    |
|--------------------|----------------------------------------------------------------------------------------------------|
| Pre Melt region    | The pair of lines to the left of the peak indicate the Pre Melt Start and End temperatures when every amplicon is double-stranded. Fluorescence data from the Pre Melt region corresponds to 100% fluorescence in the Aligned Melt Curve Plot. |
| Active Melt region | The data peak indicates the Active Melt region of the plot. Data from the Active Melt region are used to plot the Aligned Melt Curve Plot.                                                                                                    |
| Post Melt region   | The set of lines to the right of the peak indicate the Post Melt Start and End temperatures when every amplicon is single-stranded. Fluorescence data from the Post Melt region correspond to 0% fluorescence in the Aligned Melt Curve Plot.  |

## **Aligned Melt Curve Plot overview**

The **Aligned Melt Curve Plot** displays the melt curve data for a single experiment in a graph that contrasts percent normalized fluorescence (0-100%) versus temperature. The software uses the data that are captured during the Pre and Post Melt regions to define the limits of the fluorescence range, where signal that is captured during the Post Melt region defines the 0% limit and the signal that is captured during the Pre Melt region defines the 100% limit.

In the **Aligned Melt Curve Plot**, the shape of the melt profile of a PCR product is influenced by its guanine-cytosine content, length, sequence, and heterozygosity (if performing genotyping). Consequently, the characteristic slopes of melt curves can indicate differences in the nucleic acid content of the targeted amplicon.

| Application           | Note                                                                                                    |
|-----------------------|----------------------------------------------------------------------------------------------------|
| Genotyping            | • Heterozygous samples have a characteristically different curve shape when compared to the homozygous samples. The shape of the melt curve is an indicator of heteroduplex formation.                                                                                                    |
|                       | <ul> <li>Homozygous samples are distinguishable from each other based on the difference in Tm values.</li> </ul>                                                                                                    |
| Mutation<br>detection | The curves of samples that vary from the wild type samples can contain mutations.                                                                                                    |
| Methylation<br>study  | The positions of the melt curves for the unknowns relative to those for the methylated standards can be used to estimate the percentage methylation of the samples. For example, if the melt curve for an unknown sample lies between the melt curves for the 5% and 10% methylated standards, the unknown sample contains between 5% and 10% methylated nucleotides. |

5

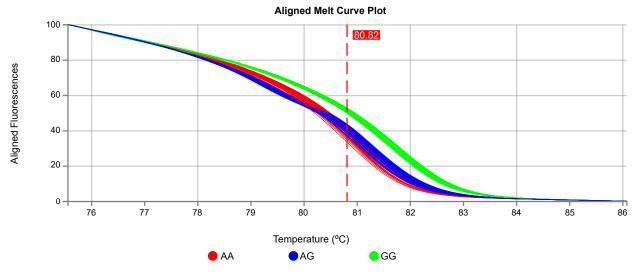

Figure 4 Example Aligned Melt Curve Plot

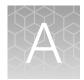

## Documentation and support

## **Related documentation**

| Document                                                                         | Publication number |
|----------------------------------------------------------------------------------|--------------------|
| QuantStudio™ Design and Analysis Software 2 User Guide                           | MAN0018200         |
| QuantStudio™ Design and Analysis v2 User Guide (Thermo Fisher™ Connect Platform) | MAN0018202         |

## **Customer and technical support**

Visit thermofisher.com/support for the latest service and support information.

- Worldwide contact telephone numbers
- Product support information
  - Product FAQs
  - Software, patches, and updates
  - Training for many applications and instruments
- Order and web support
- Product documentation
  - User guides, manuals, and protocols
  - Certificates of Analysis
  - Safety Data Sheets (SDSs; also known as MSDSs)

**Note:** For SDSs for reagents and chemicals from other manufacturers, contact the manufacturer.

#### Limited product warranty

Life Technologies Corporation and/or its affiliate(s) warrant their products as set forth in the Life Technologies' General Terms and Conditions of Sale at www.thermofisher.com/us/en/home/ global/terms-and-conditions.html. If you have any questions, please contact Life Technologies at www.thermofisher.com/support.

## Index

#### Α

Aligned Melt Curve Plot overview 24 review results 14 Amplification Plot, review 11 analysis module, select 11

#### D

Difference Plot overview 21 review results 12

#### Н

high resolution melt analysis overview 20 perform 11 sample types 21 samples 9 targets 9 workflow 6 high resolution melt analysis setting, edit 18 high resolution melt experiments Aligned Melt Curve Plot 24 Difference Plot 21 Melt Curve Plot 22

#### L

limited product warranty 26

#### Μ

Melt Curve Plot overview 22 review results 13 MultiComponent Plot, review 17

#### 0

omit wells, high resolution melt analysis 17

#### Ρ

passive reference, select 10 plate file analysis type 7 create 7 set up 7, 8 plate setup samples 9 targets 9

#### R

Raw Data Plot, review 17 reagents, information 10 related documentation 26 run method 8

#### S

sample types, high resolution melt analysis 21 samples 9 support, customer and technical 26

#### Т

target 9 terms and conditions 26

#### W

warranty 26 workflow 6

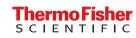